## Gradebook visibility

Last Modified on 11/12/2020 11:34 am EST

In order to ensure that your students are able to view the gradebook, please do the following.

- 1. Open your course in Moodle and select"Turn Editing On".
- 2. Click on the gear icon in Course Banner, next to "Turn Editing On/Off" button, then select "edit settings".
- 3. Scroll down to Appearance.
- 4. Scroll to "Show Gradebook to Students". Ensure that "Yes" is selected for the option to show the gradebook to students (See below).
- 5. Select Save and Display.
- 6. Turn course Editing Off.
- $\blacktriangleright$  Appearance

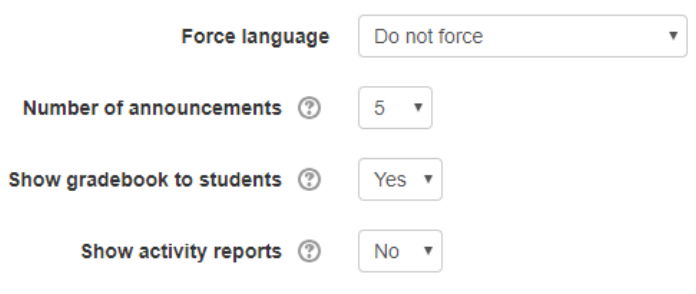